## **COMO SE CADASTRAR NA BIBLIOTECA CENTRAL**

**Cadastro no SIGAA -** Na página inicial da Biblioteca Central clique no menu: "Cadastro" (Figura 1). Você será redirecionado para a página do SIGAA - UFPB.

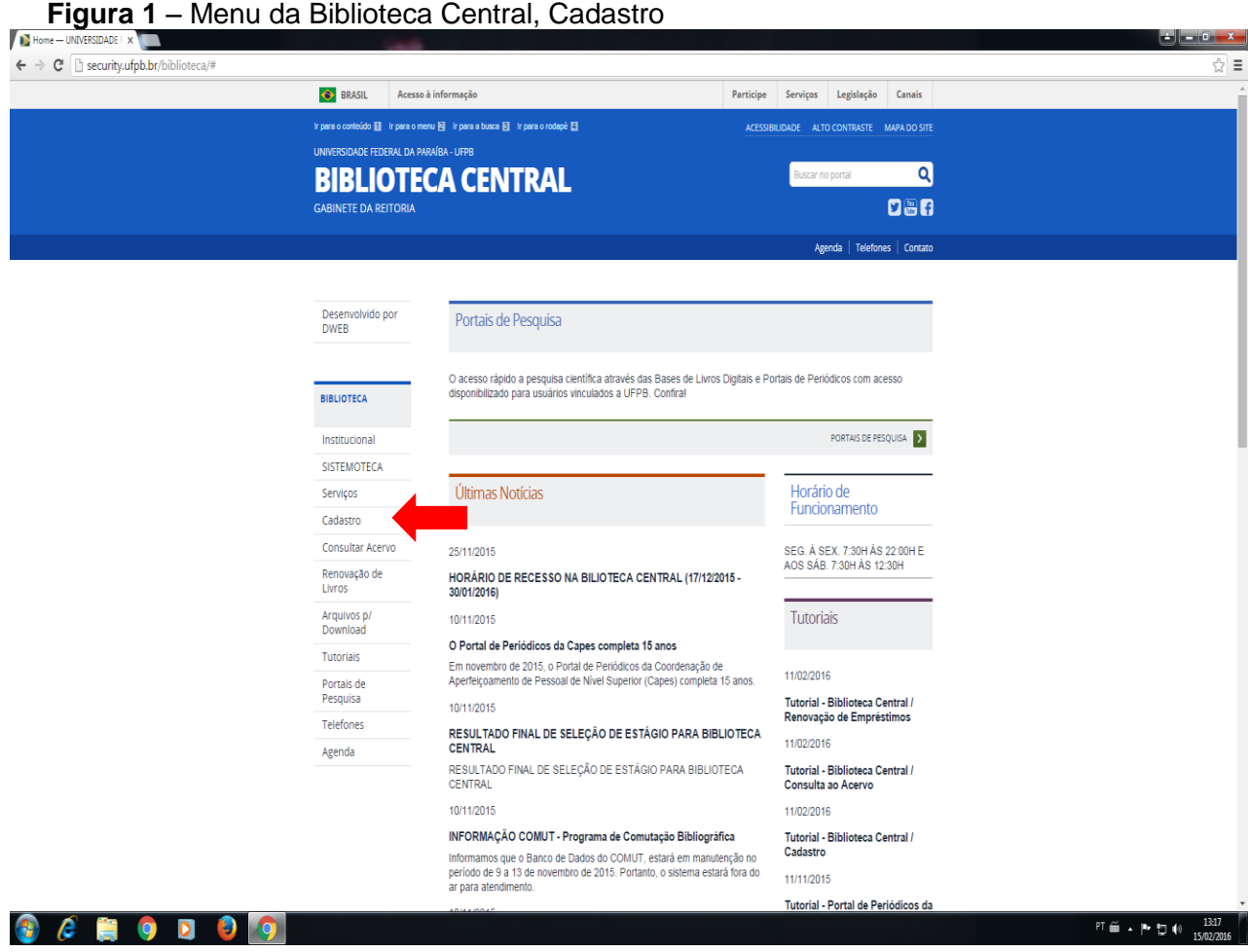

Na página do SIGAA você deverá clicar em "Cadastre-se", como demonstra a Figura 2.

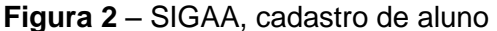

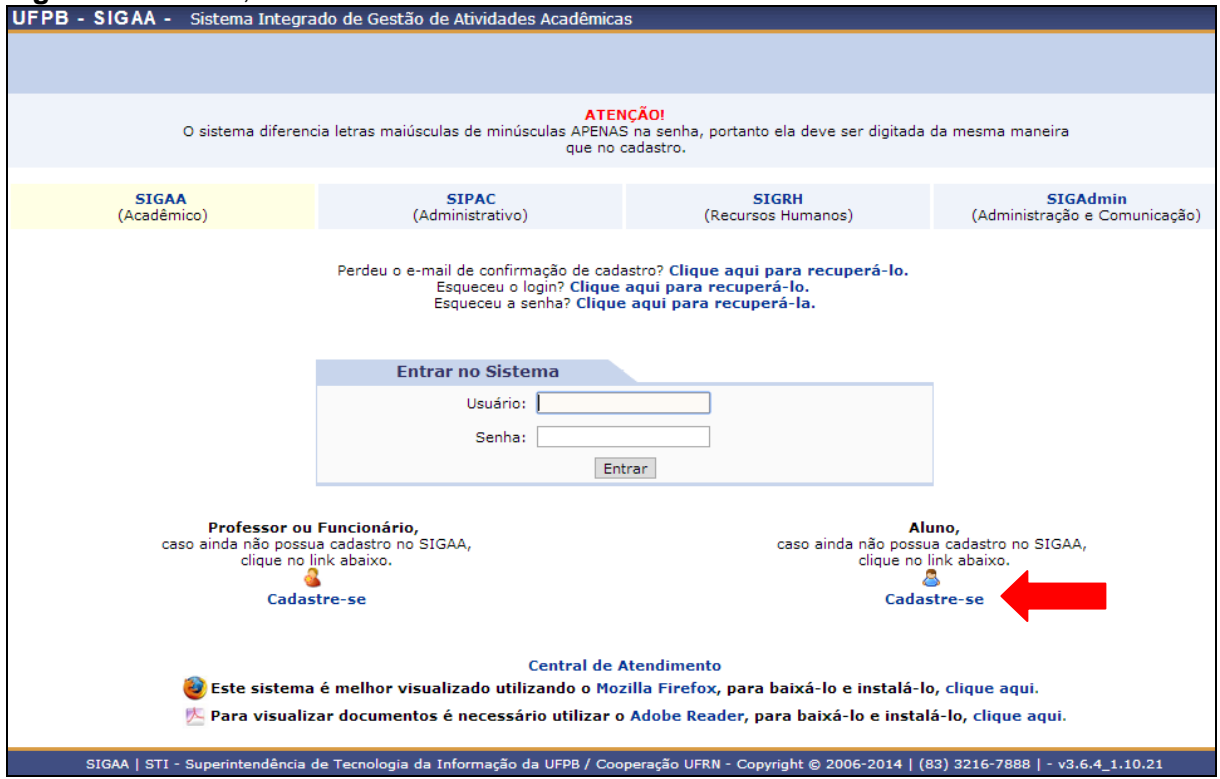

Será solicitado que preencha um formulário com os seus dados pessoais. Coloque a sua matrícula, o nível (graduação ou pós-graduação), CPF, Data de Nascimento. O campo nome e RG serão preenchidos automaticamente, caso isso não ocorra, algum dado anterior pode ter sido digitado de forma incorreta, confira e prossiga com o preenchimento. O login será o seu nome de usuário para poder entrar no sistema do SIGAA, pode ocorrer de o nome escolhido já ter sido utilizado por outro usuário, ao final do cadastro aparecerá um aviso caso isso ocorra.

A senha deve conter de seis a oito dígitos (recomendamos que ao criar a senha utilizem apenas caracteres numéricos, assim quando forem criar a senha da biblioteca poderá ser utilizado a mesma senha, para evitar confundir ou esquecer a senha).

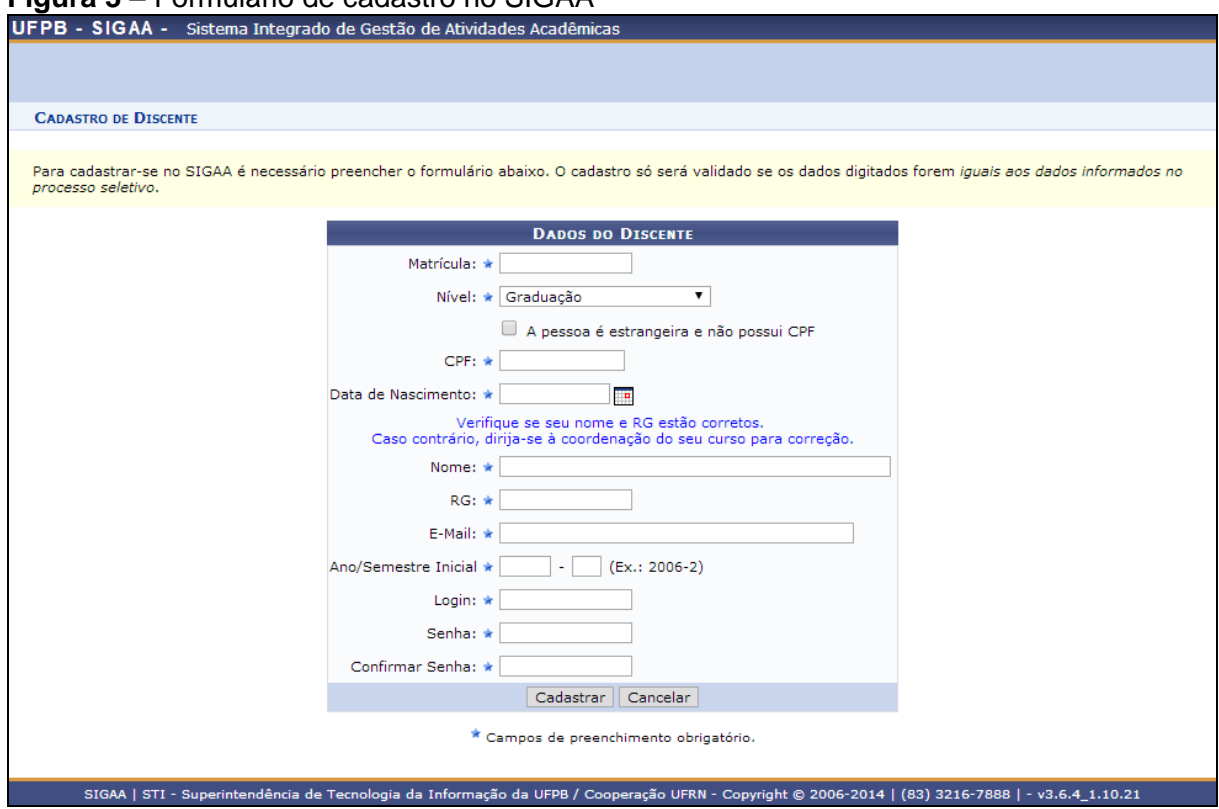

Com todos os dados preenchidos clique em "Cadastrar", caso o formulário tenha sido preenchido de forma correta aparecerá um aviso de confirmação do cadastro.

Caso você seja direcionado para a página do "Menu principal" (Figura 4), basta clicar sobre o "Portal do Discente" ou "Menu Discente", como demonstrado na figura.

## **Figura 3** – Formulário de cadastro no SIGAA

| UFPB - SIGAA - Sistema Integrado de Gestão de Atividades Acadêmicas                                                                              |                                     |                  |                             |                                             |                                      | <b>SAIR</b><br>Tempo de Sessão: 01:30 |                                    |
|----------------------------------------------------------------------------------------------------|-------------------------------------|------------------|-----------------------------|---------------------------------------------|--------------------------------------|---------------------------------------|------------------------------------|
| Semestre atual:                                                                                                    |                                     |                  |                             |                                             | <b>Módulos</b>                       | Abrir Chamado                         | <b>AC</b> Menu Discente            |
|                                                                                                    |                                     |                  |                             |                                             | Я<br>Alterar senha                   |                                       |                                    |
| <b>MENU PRINCIPAL</b>                                                                                                    |                                     |                  |                             |                                             | <b>PORTAIS</b>                       |                                       |                                    |
| $\triangle$                                                                                                    |                                     |                  |                             |                                             |                                      |                                       |                                    |
|                                                                                                    | Médio                               | E                | B                           | e                                           |                                      |                                       |                                    |
| Infantil e<br>Fundamental                                                                                                    |                                     | Técnico          | Formação<br>Complementar    | Graduação                                   | Portal do Docente                    | Portal do Discente                    | Portal Coord.<br><b>Lato Sensu</b> |
|                                                                                                    |                                     |                  | 帶                           | ्र                                          |                                      |                                       |                                    |
| Lato Sensu                                                                                                    | <b>Stricto Sensu</b>                | Pesquisa         | Extensão                    | Monitoria                                   | Portal Coord.                        | Port<br>oord.<br>ação<br>Gra          | Portal Coord. Pólo                 |
|                                                                                                    |                                     | Ω                |                             |                                             | <b>Stricto Sensu</b>                 |                                       |                                    |
| 鹾<br>Ações Acadêmicas                                                                                                    | Ensino a Distância                  | Assistência ao   | Ouvidoria                   | a <sub>n</sub><br><b>Ambientes Virtuais</b> | Portal do Tutor                      | <b>CPDI</b>                           | Portal da Reitoria                 |
| Integradas                                                                                                    |                                     | <b>Estudante</b> |                             |                                             |                                      |                                       |                                    |
| <b>AV</b>                                                                                                    |                                     | E.               | <u>្រុក</u>                 |                                             | $\overline{a}$                       | <b>Ta</b>                             | 居                                  |
| Producão<br>Intelectual                                                                                                    | <b>Biblioteca</b>                   | <b>Diplomas</b>  | Convênios de<br>Estágio     | Residências em<br>Saúde                     | Portal da Avaliação<br>Institucional | Relatórios de<br>Gestão               | Portal do Preceptor<br>de Estágio  |
| C                                                                                                    | gīg.                                | $\mathbf{d}$     | $\mathbb{C}$                | $\mathcal{H}$                               | <b>PB</b>                            |                                       |                                    |
| Vestibular                                                                                                    | Gestão de Espaços<br><b>Físicos</b> | <b>NEE</b>       | Administração do<br>Sistema | Prog. de Atual.<br>Pedagógica               | Portal do Familiar                   |                                       |                                    |
| P                                                                                                    |                                     | <b>QJ</b>        |                             |                                             |                                      |                                       |                                    |
| <b>SIPAC</b><br>(Administrativo)                                                                                                    | <b>SIGRH</b><br>(Recursos Humanos)  | SIGAdmin         |                             |                                             |                                      |                                       |                                    |
|                                                                                                    |                                     |                  |                             |                                             |                                      |                                       |                                    |
| SIGAA   STI - Superintendência de Tecnologia da Informação da UFPB / Cooperação UFRN - Copyright @ 2006-2014   (83) 3216-7888   - v3.6.4_1.10.21 |                                     |                  |                             |                                             |                                      |                                       |                                    |

**Figura 4** – Menu Principal do SIGAA

**Cadastro na Biblioteca -** No menu discente você deverá passar o mouse sobre o menu "Biblioteca", depois clique em "Cadastrar para Utilizar os Serviços da Biblioteca" (Figura 5).

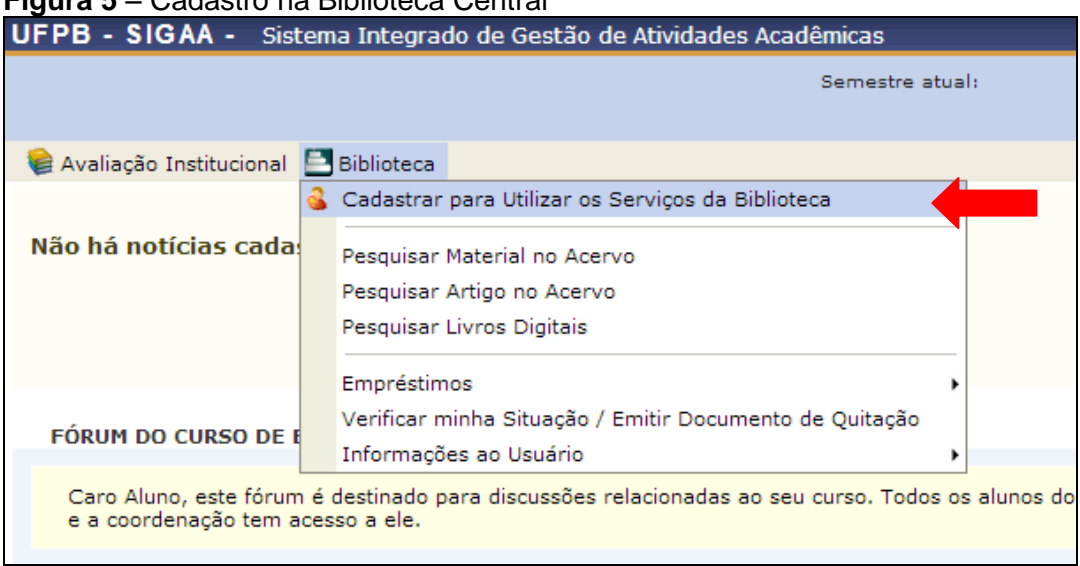

**Figura 5** – Cadastro na Biblioteca Central

Na página de cadastro você deve escolher qual o vínculo (graduação ou pósgraduação), depois preencha a senha para a Biblioteca e a repita, depois digite a senha do sistema SIGAA (a primeira senha que você criou na Figura 3).

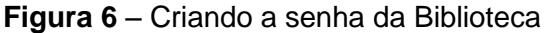

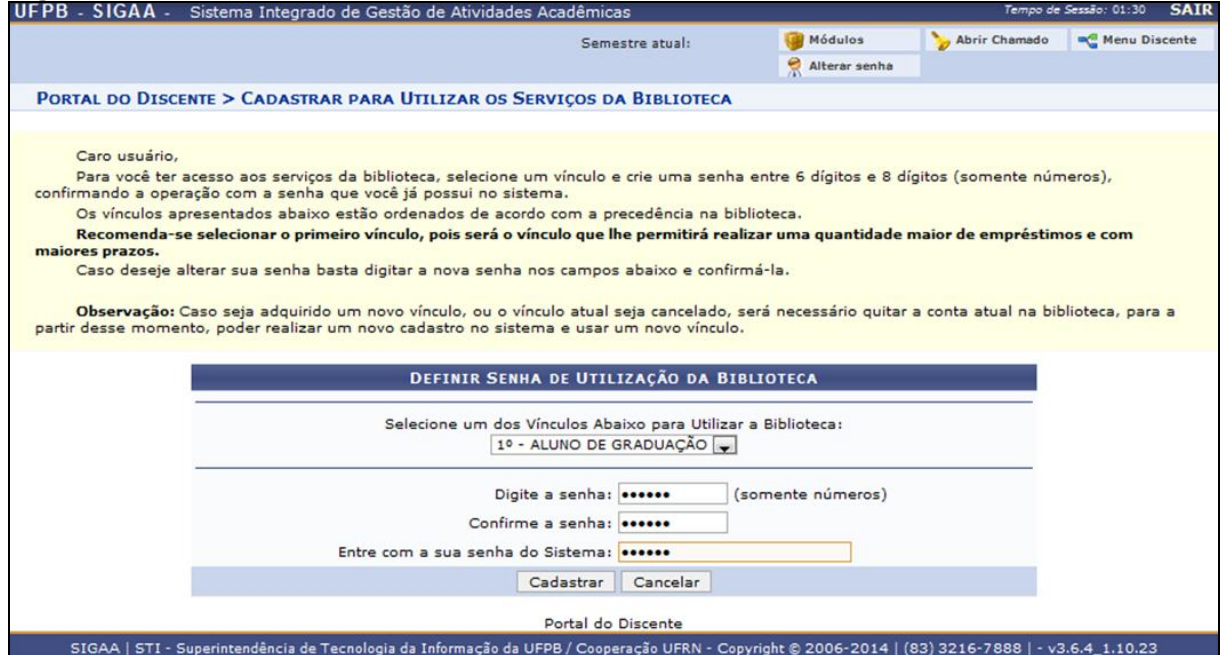

Preenchido corretamente, aparecerá uma mensagem de confirmação, assim como demonstrado na Figura 7.

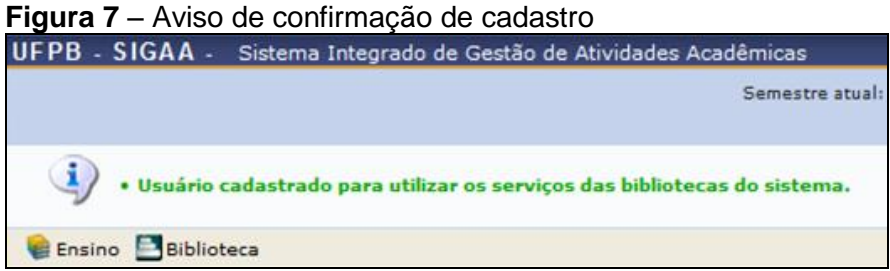

## **Como proceder caso surja algum problema durante o cadastro**

**Problema:** Ao realizar o cadastro no SIGAA, o nome do usuário não aparece automaticamente.

**Solução:** Verificar na coordenação se seu vínculo já foi ativado. Caso o aluno esteja de posse do seu comprovante de matrícula solicitar ao Bibliotecário abertura de chamado para o STI (Superintendência de Tecnologia da Informação).

**Problema:** Ao realizar o cadastro na Biblioteca, aparece uma mensagem informando que o vinculo não está ativo.

**Solução:** Verificar na coordenação se seu vínculo já foi ativado. Caso o aluno esteja de posse do seu comprovante de matrícula solicitar ao Bibliotecário abertura de chamado para o STI (Superintendência de Tecnologia da Informação).